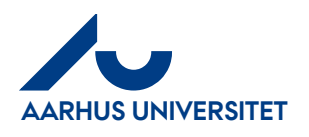

# Sådan virker og opsættes stedfortræderfunktionen

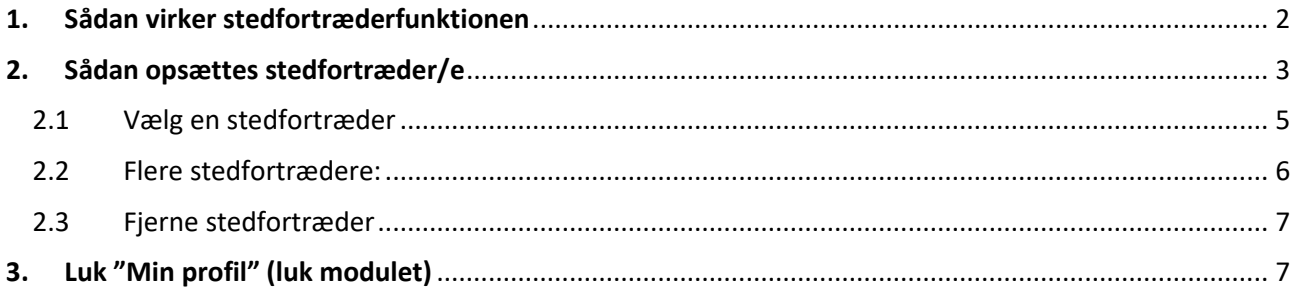

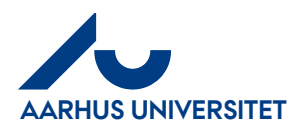

### <span id="page-1-0"></span>**1. Sådan virker stedfortræderfunktionen**

Du kan tilgå fakturaer for den du er stedfortræder på 3 forskellige måder.

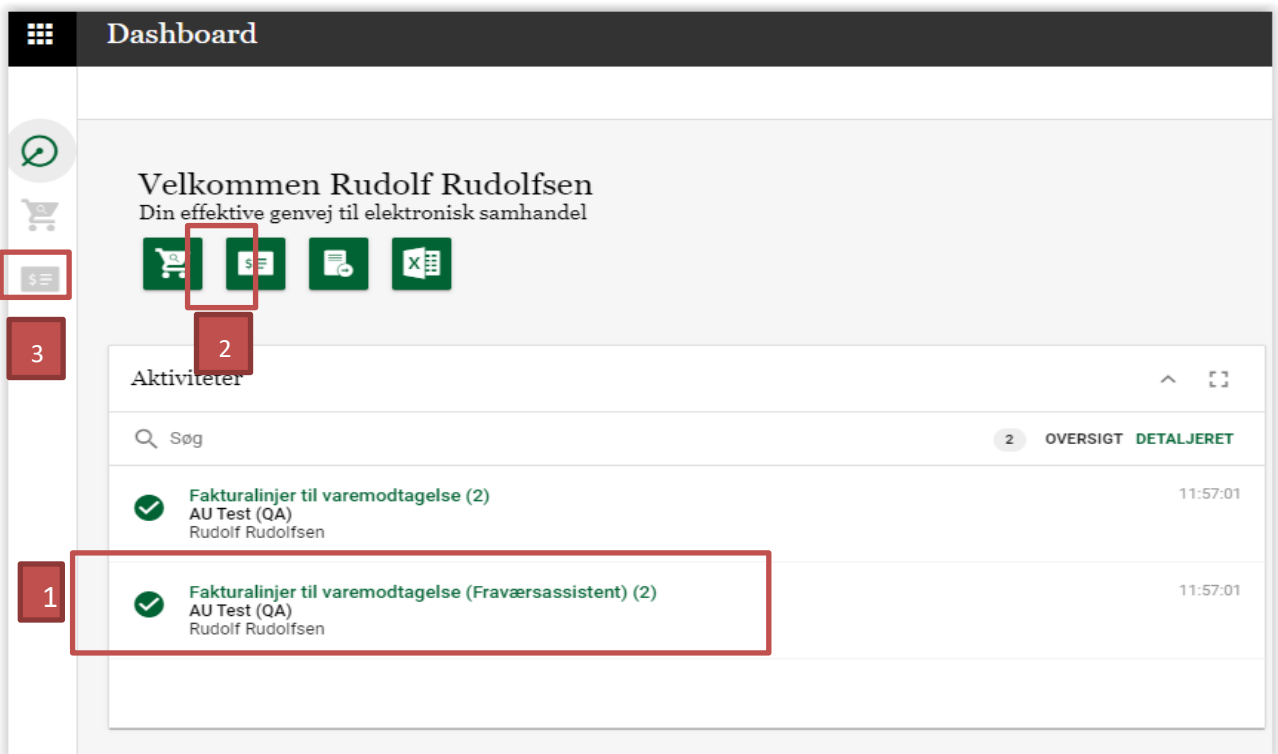

- 1. Dobbeltklikke på linjen (Fraværsassistent) under "Aktiviteter"  $\rightarrow$  direkte til bilag
- 2. Klik på det grønne ikon "Faktura" →Hovedmenu Klik på "Til varemodtagelse **(Fraværsassistent)<sup>"</sup> → Hovedmenu – Fakturalinjer til varemodtagelse (Fraværsassistent)**
- 3. Klik på "Faktura" i bjælken over aktive applikationer → Hovedmenu Klik på "Til **varemodtagelse (Fraværsassistent)**" Hovedmenu – Fakturalinjer til varemodtagelse (Fraværsassistent)

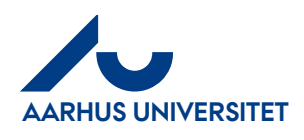

## <span id="page-2-0"></span>**2. Sådan opsættes stedfortræder/e**

Du kan vælge en eller flere af dine kollegaer – som også er brugere af IndFak2 – som din/e stedfortræder/e, mens du holder ferie eller efter behov. Husk at informere din kollega/er, at du har sat vedkommende på som din stedfortræder.

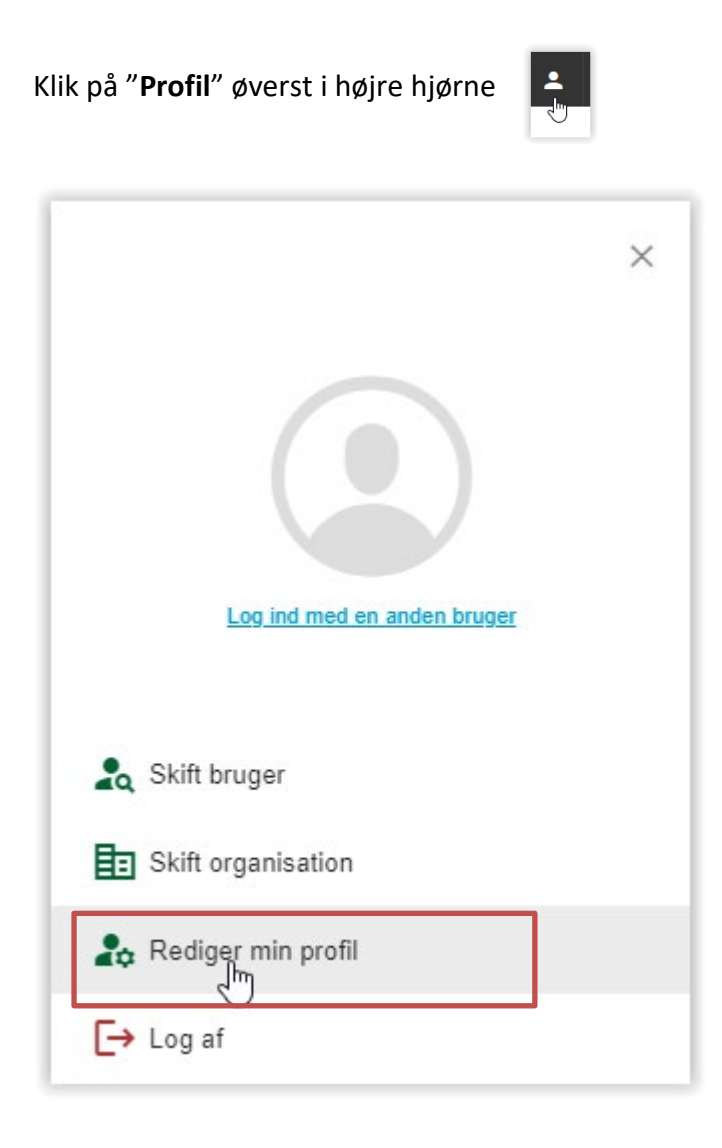

Klik på "**Rediger min profil**"

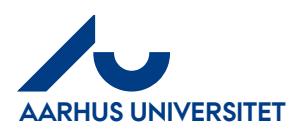

**Stedfortræder**

Økonomisekretariatet 01-12-2023

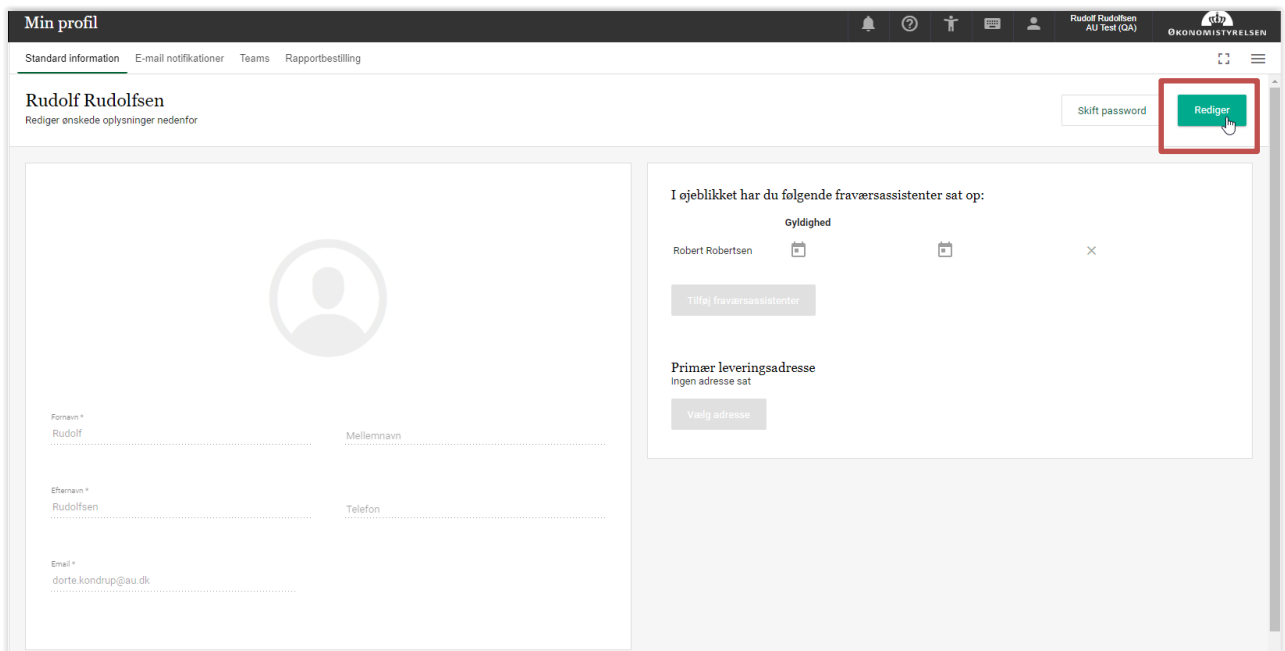

#### Klik på "**Rediger**"

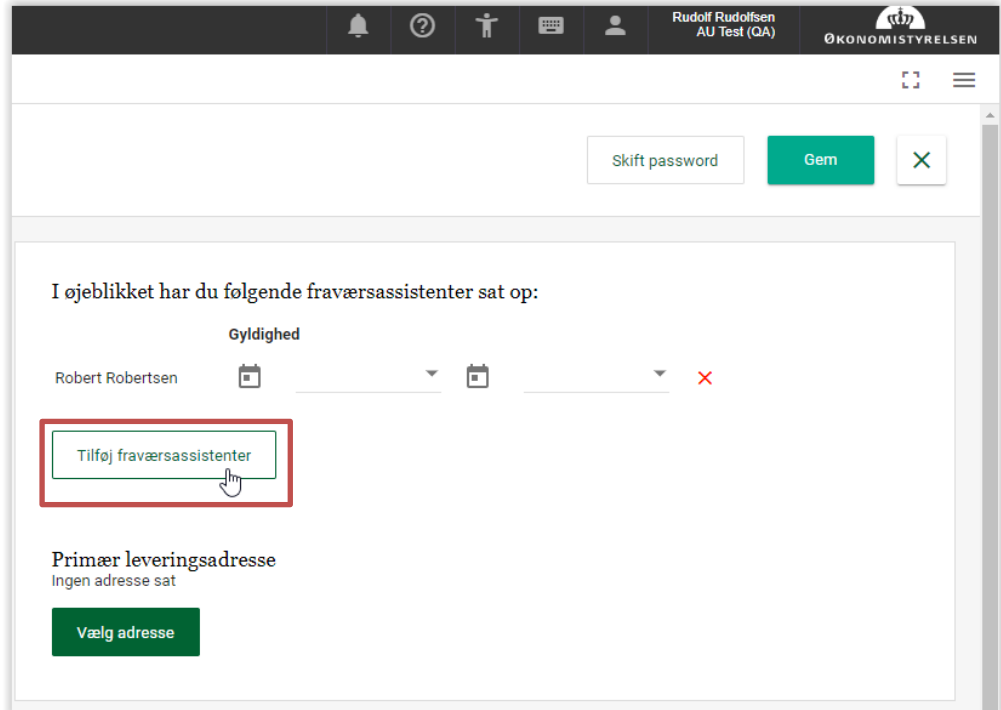

Klik på "**Tilføj fraværsassistenter**"

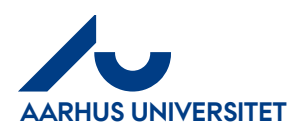

**Stedfortræder**

#### **2.1 Vælg en stedfortræder**

<span id="page-4-0"></span>I søgefeltet skrives din kollegas navn – eller del af navnet. Når du har fundet din kollega – klikker du på navnet og der fremkommer et nyt felt

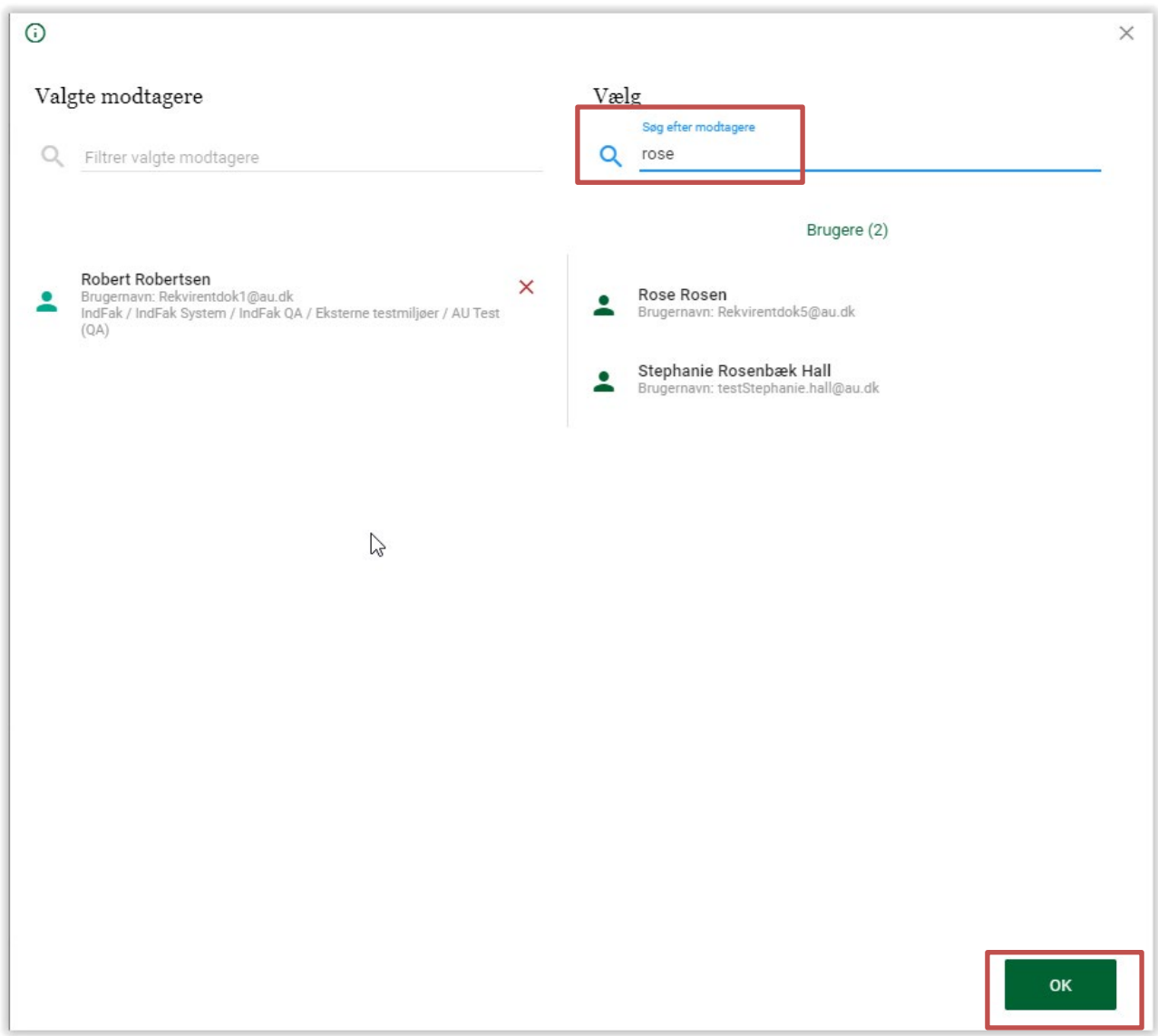

Klik på "**OK**" og på din profil kan du nu se hvem har du valgt som aktiv stedfortræder/fraværsassistent

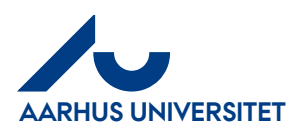

**Stedfortræder**

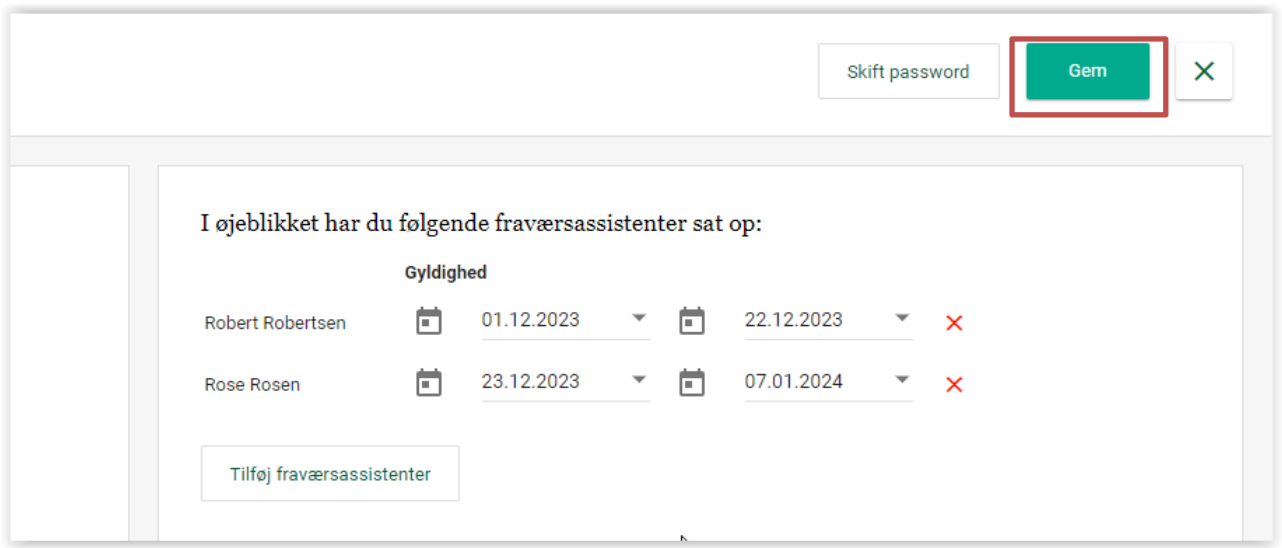

Du kan også tilføje dato på, hvornår fraværsassistenten skal være stedfortræder for dig.

Klik på "**Gem**"

#### <span id="page-5-0"></span>**2.2 Flere stedfortrædere:**

Du kan vælge flere stedfortrædere ved at søge dine kollegaer frem og tilføje dem en efter en. Når du har valgt dem, du har behov for, så klik på "**OK"**

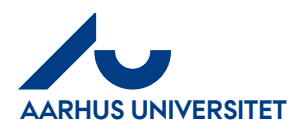

#### <span id="page-6-0"></span>**2.3 Fjerne stedfortræder**

Under "**Min profil**" klik på "**Rediger min profil**", klik på "**Rediger**"

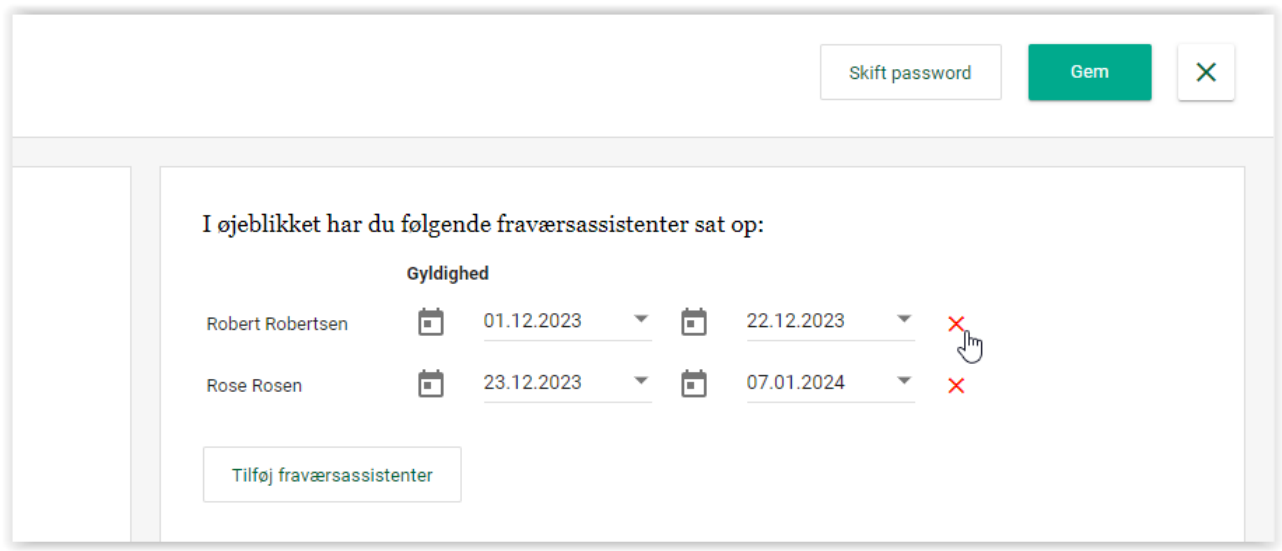

Du fjerner din stedfortræder ved at klikke på det røde x ud for din kollegas navn.

Klik herefter på "**Gem"**

### <span id="page-6-1"></span>**3. Luk "Min profil" (luk modulet)**

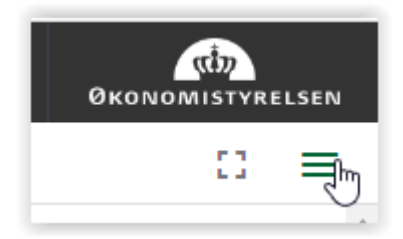

Vil du lukke "Min profil", så klik på de 3 streger øverst i højre hjørne

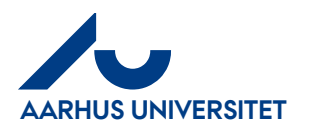

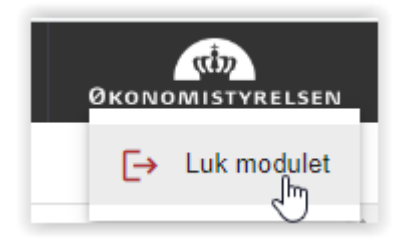

#### Klik på "**Luk modulet**"

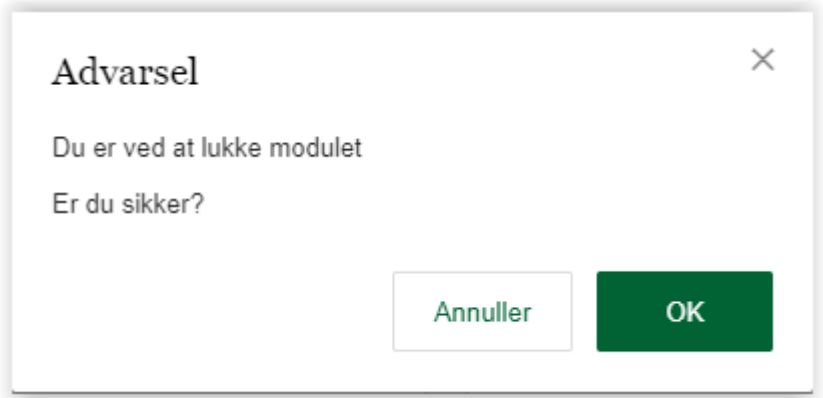

Klik på "**OK**" for at lukke modulet "Min profil"